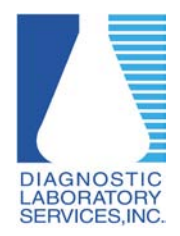

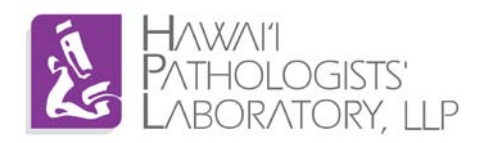

1. Find the Microsoft Installer (.msi file) that was downloaded and Double-click it.

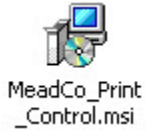

2. Click Next

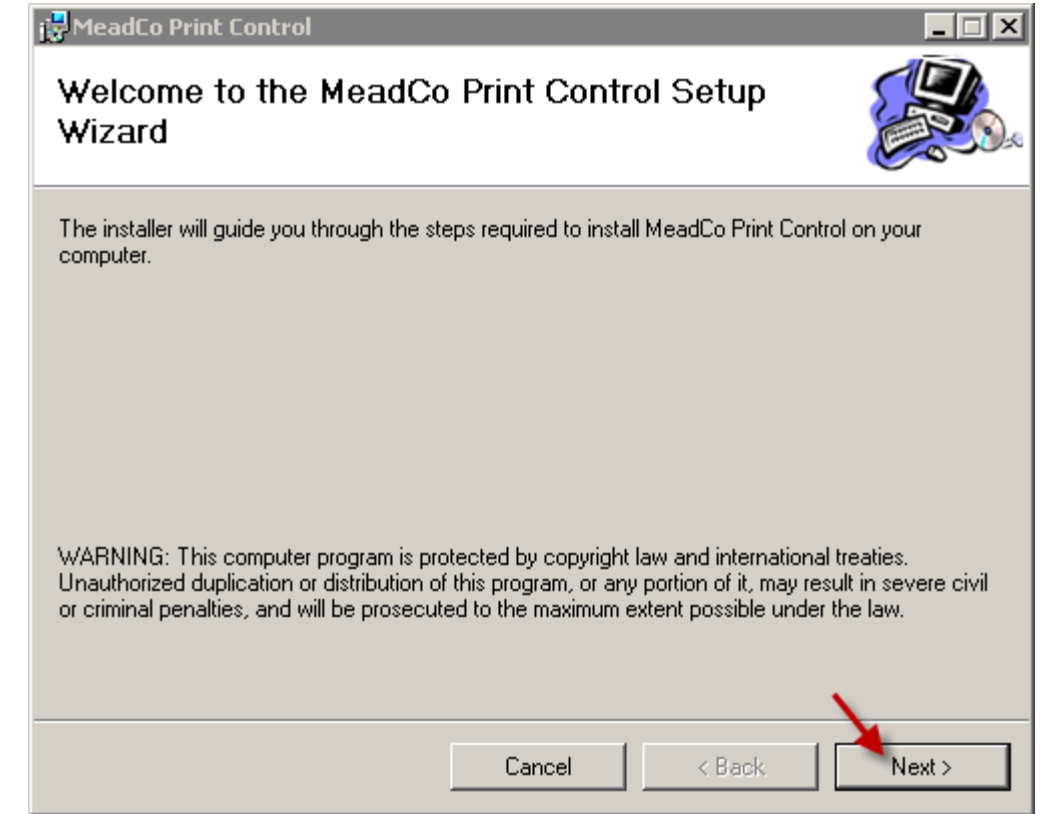

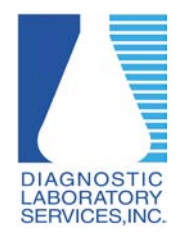

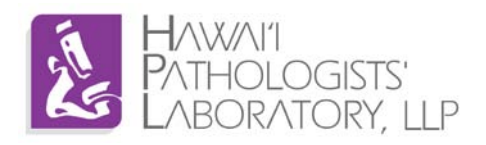

3. **Make sure to select "Everyone"** then click "Next >".

\* If "Just me" is selected then only the user that is logged in will have the ActiveX control properly installed.

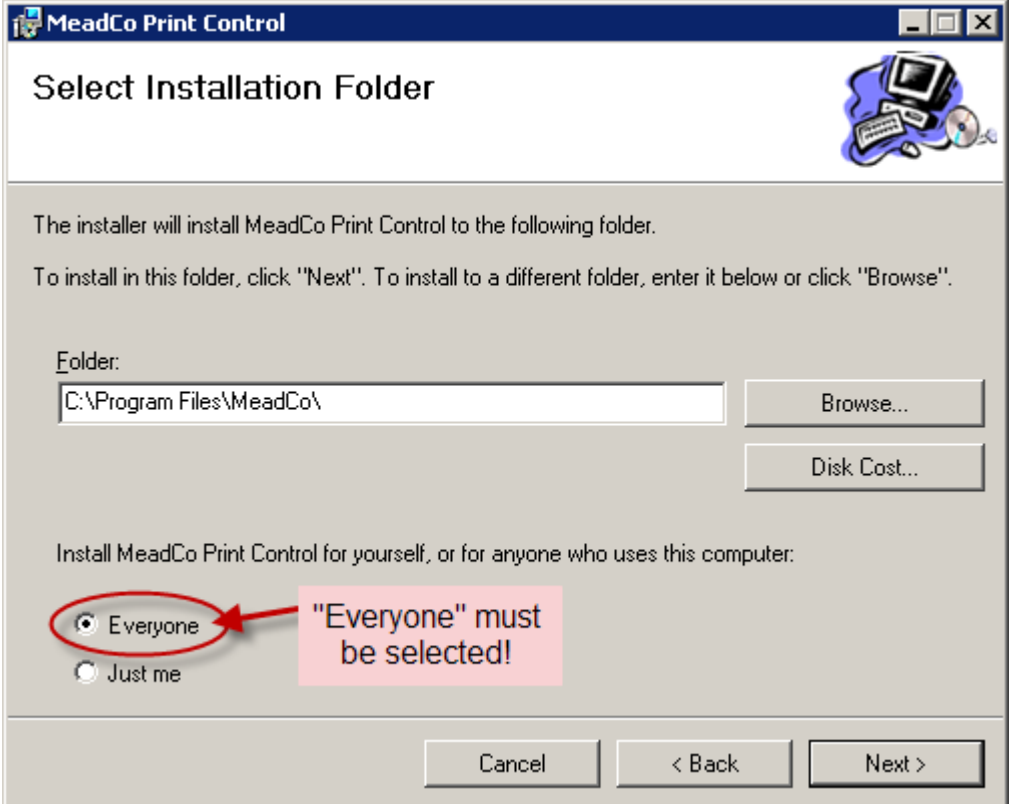

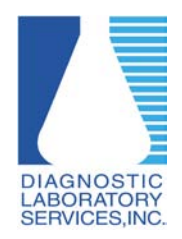

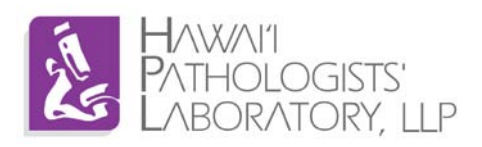

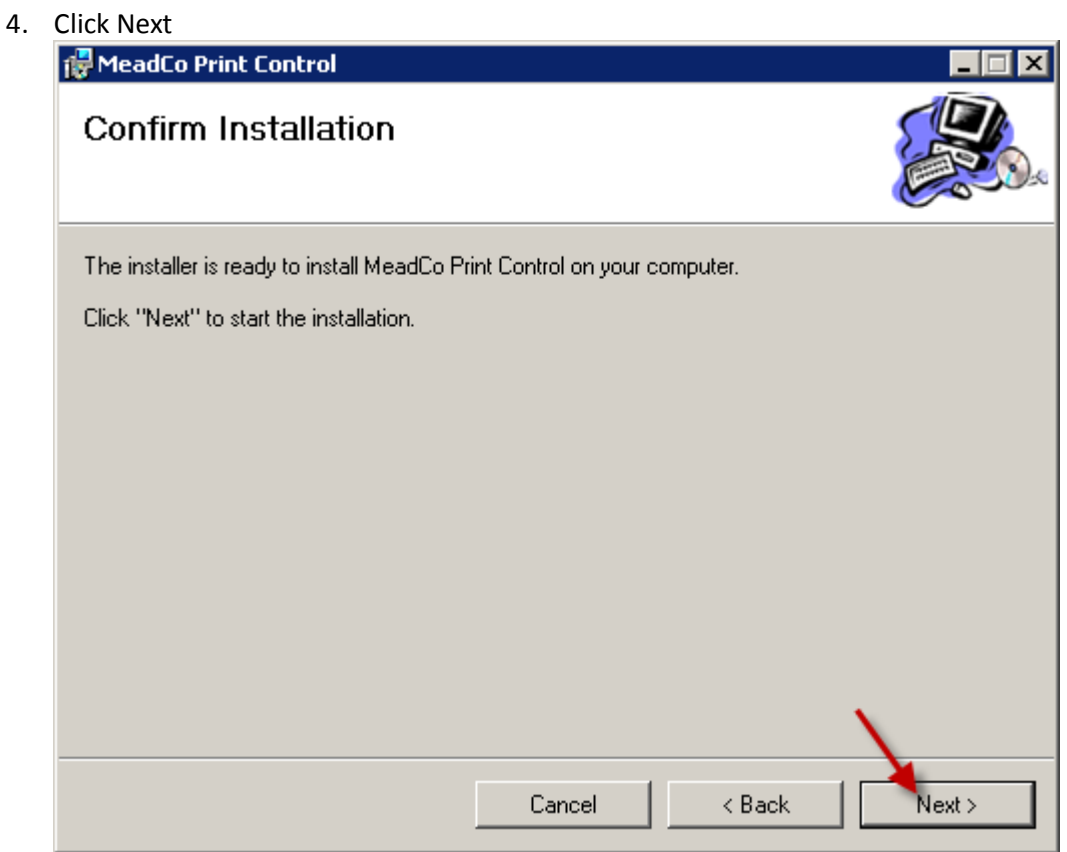

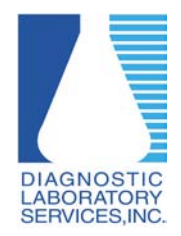

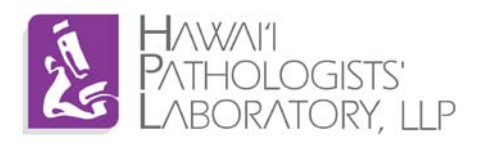

5. Wait while the installation finishes.

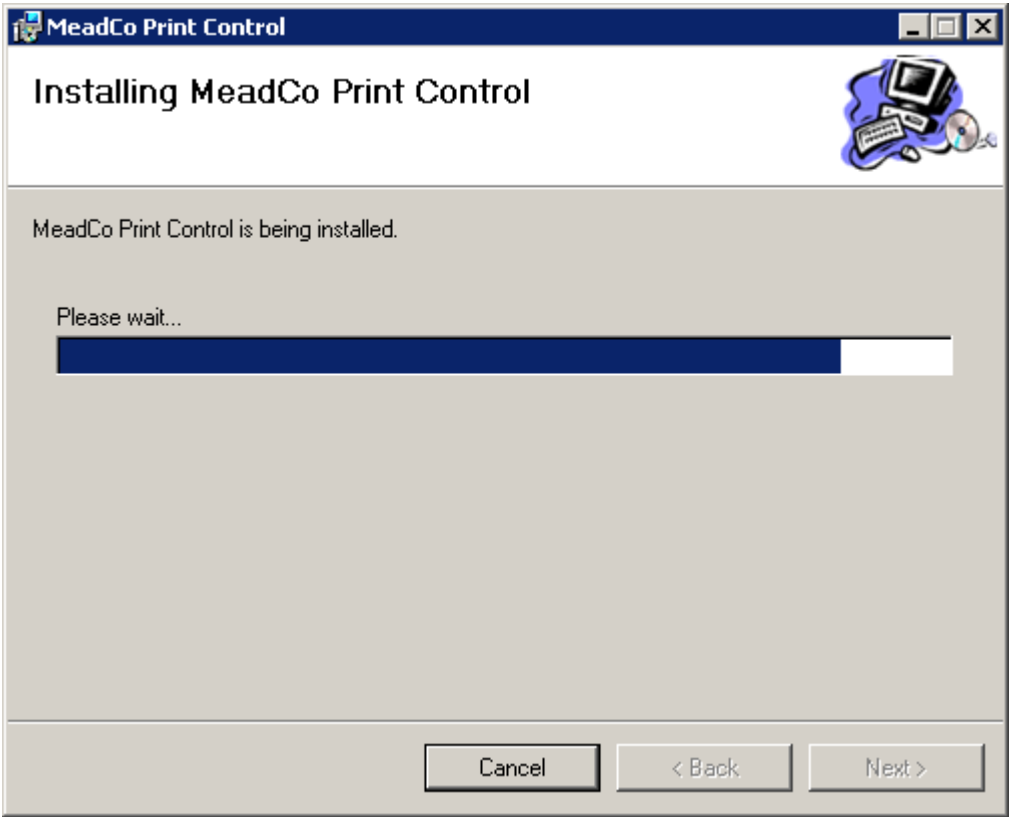

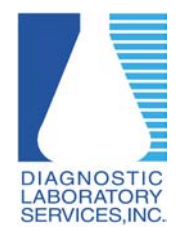

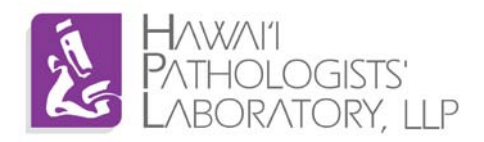

6. Make sure all work is saved and any other applications are closed before clicking "Yes" to reboot the PC.

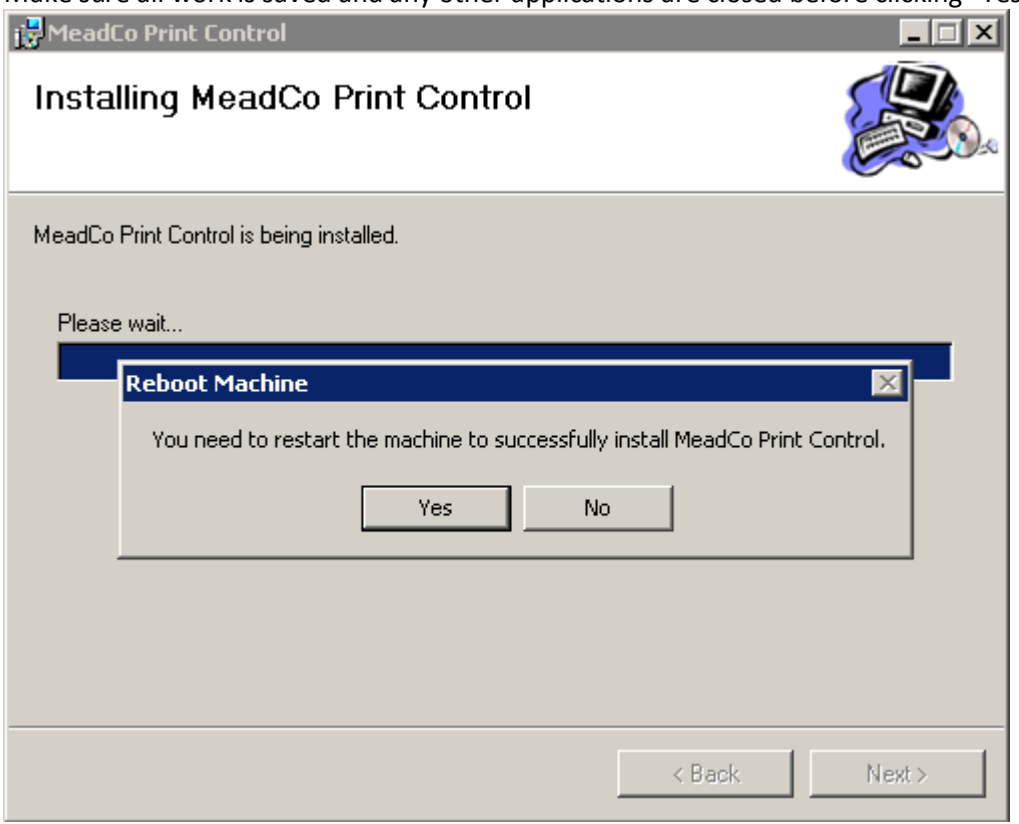